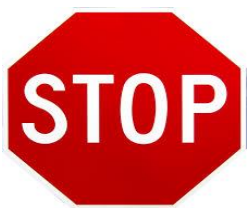

**Before you read the instructions and/or logon to the online profile and renewal system, please make sure to read the definitions and application requirements on our website. Please visit [www.albop.com](http://www.albop.com/) and look for the icons shown below.**

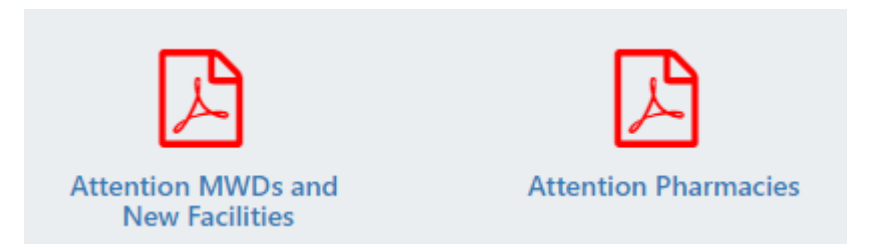

After reading the requirements for license renewal, please follow the steps below.

1. Go to [www.albop.com](http://www.albop.com/) and click on "My Profile" icon in the middle of the page. The screen shown below will appear.

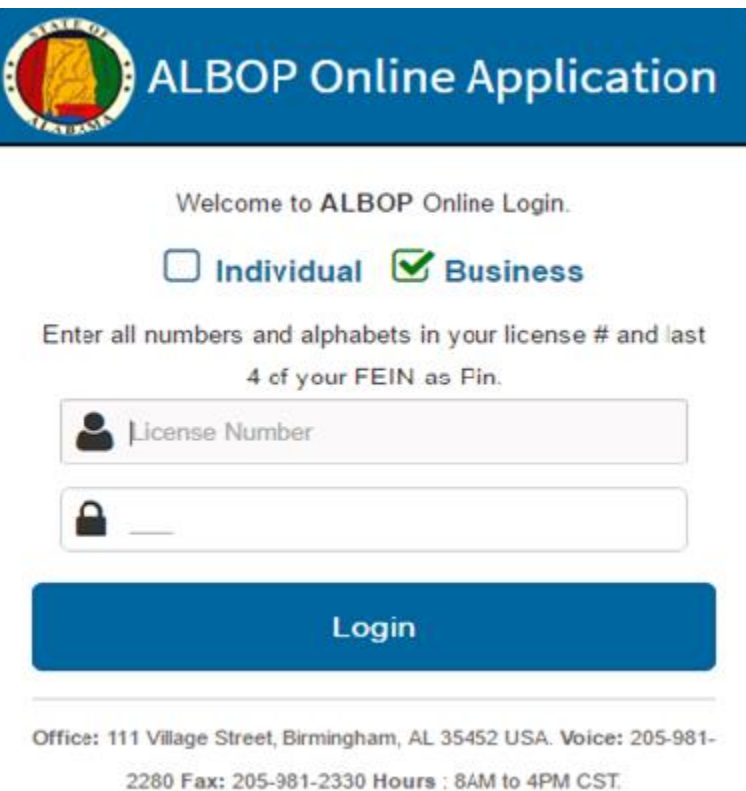

2. Click on the "Business" checkbox, enter your business' license number in the "License Number" textbox, and the last 4 of FEIN in the "Pin" textbox. Click on the "Login" button. If your credentials are valid and you are eligible for the process, the screen shown below will appear.

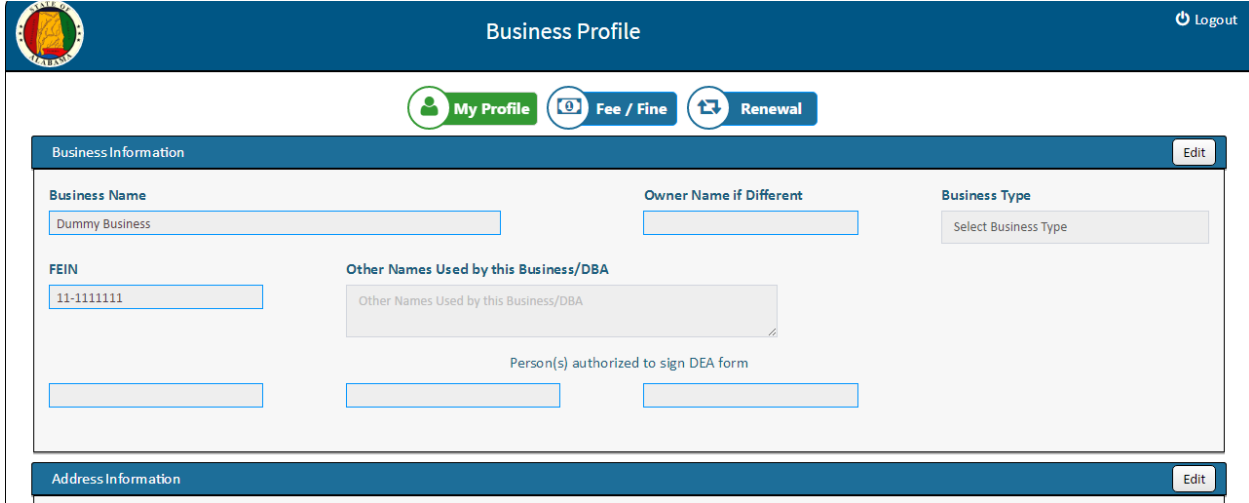

- 3. The following sections will be displayed as part of your profile:
	- a. Business Information
	- b. Address
	- c. Contact
	- d. Operations
	- e. Documents
	- f. Services offered
	- g. Other questions
	- h. Business Contacts
- 4. **Business Information**: The profile will not allow you to make changes to your name. But click on

Edit the **button to make changes to make changes to business type, other names/DBA, and** persons authorized to sign DEA form. Click on the "Save" button to save this section's information.

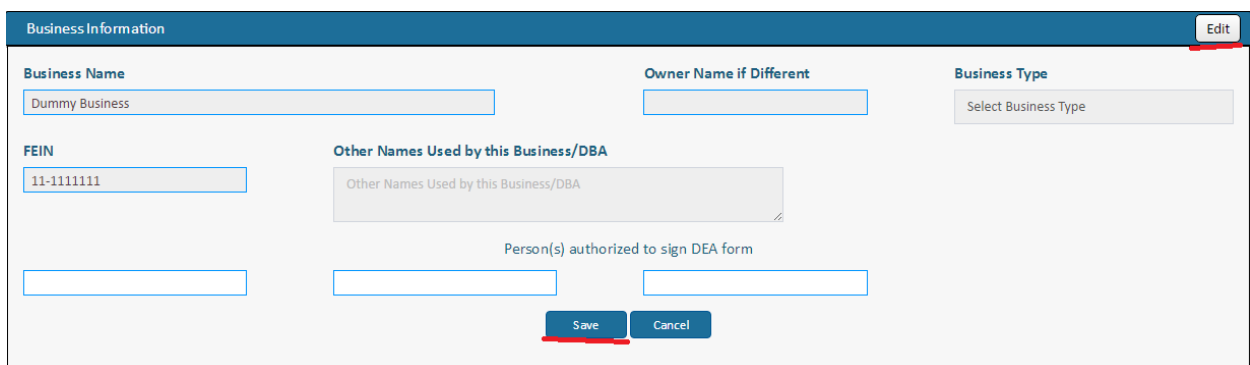

- 5. **Address**: The profile will not allow updating your address online.
- 6. **Contact**: Click on the "Edit" **Edit** button to make changes to your contact details. You may also update your DEA Number in this section. After making the required changes, click on the "Save" button in the contact section.

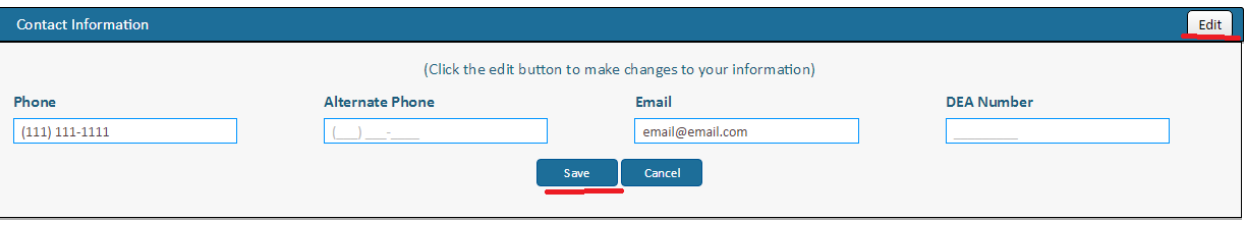

7. **Operations**: Click on the "Edit" button to make changes to your hours of operations details. After making the required changes, click on the "Save" button in the operations section.

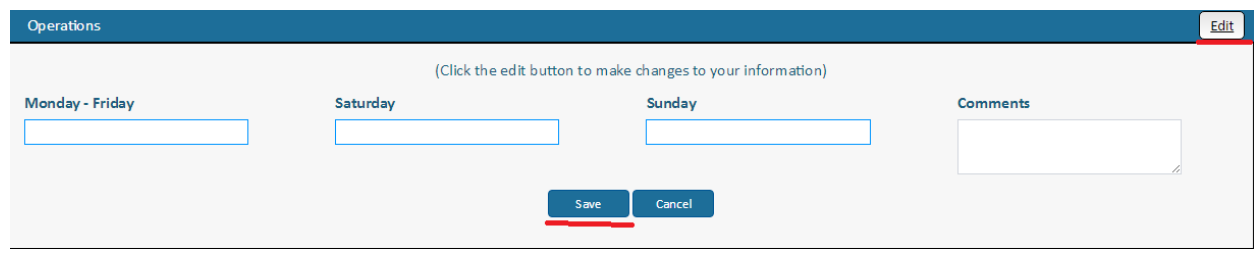

8. **Documents**: Select the "Document Type". Then click on the "Selected Document" to browse for the document you want to upload, and then click the "Submit" button.

**Please note** that the list of documents required varies based on license type and are mentioned in the instructions documents on the Website.

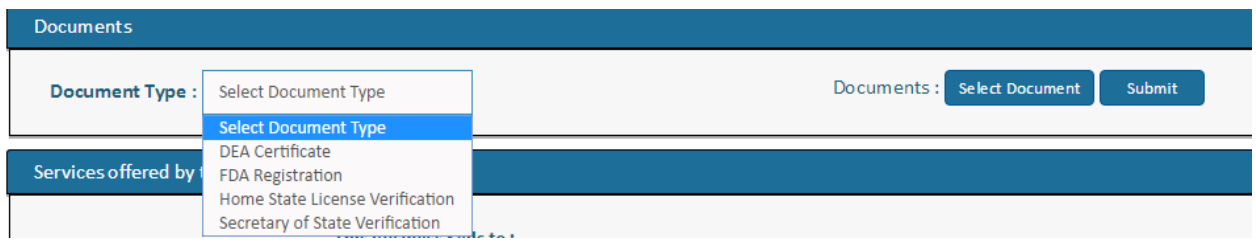

9. **Services Offered**:

**Please note** that the information displayed in this section varies for each license type. Check the boxes that apply to your business/pharmacy and click the "Save" button.

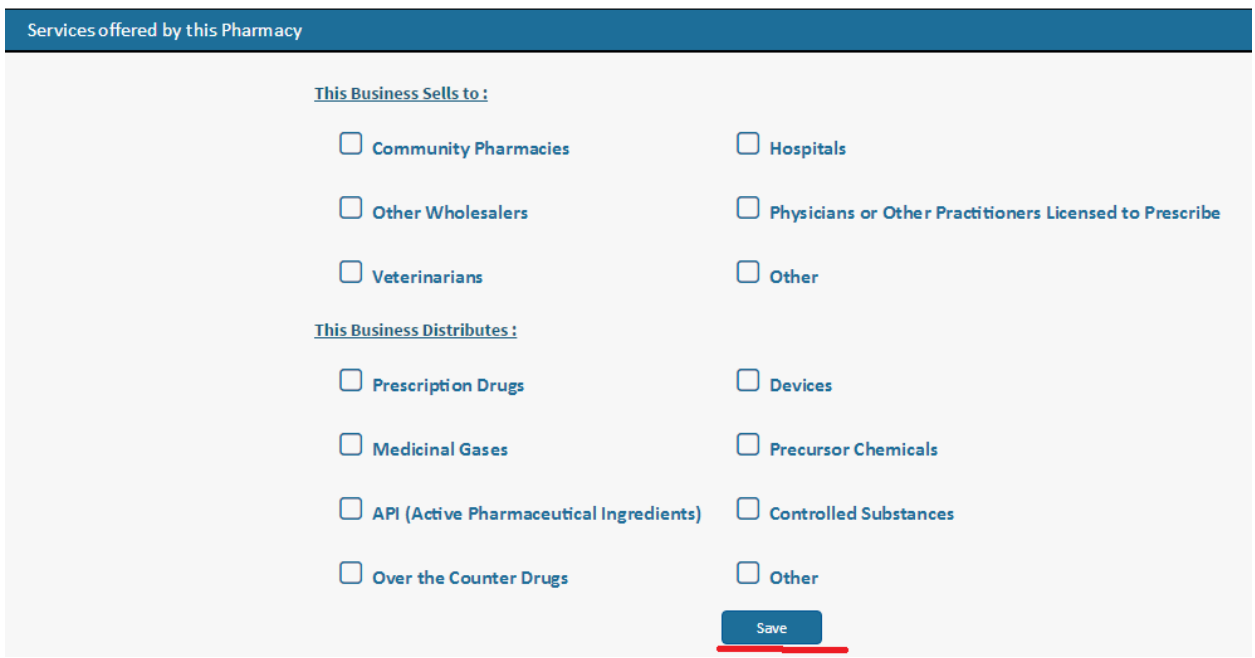

## 10. **Other questions**:

**Please note** that the questions in this section vary for each license type. Answer each question with the relevant Yes or No answer. Type in your explanations where required. Attach/upload documentations using the "Attach" button shown below.

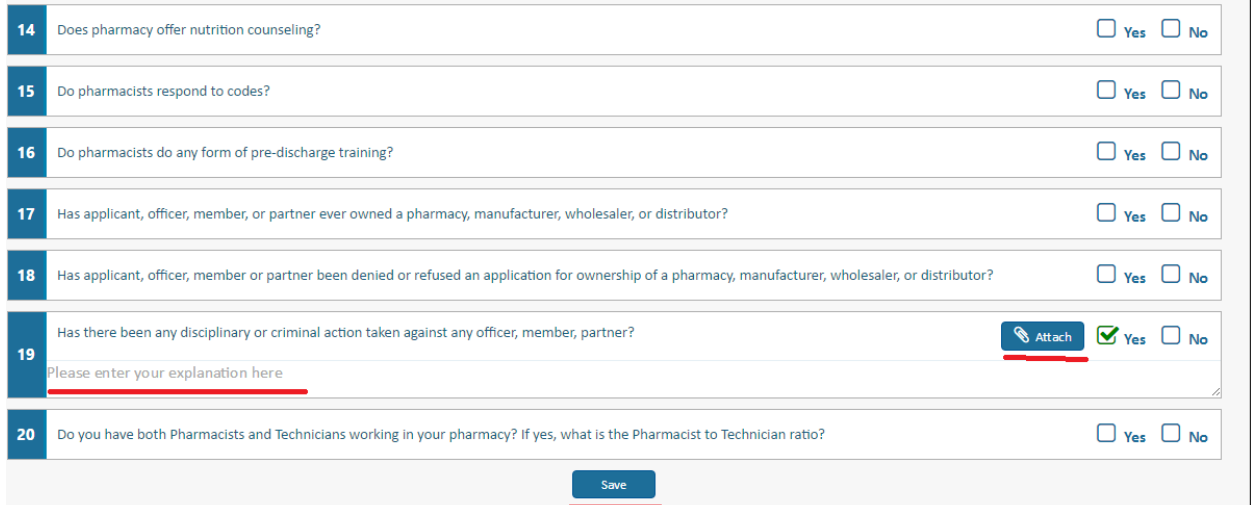

## 11. **Business Contacts**:

**Please note** that the contact details required vary for each license type. Typical contacts include owners, officers, supervising pharmacists, suppliers, designated representative, and compliance officer.

Click on the "Add New" button to add a new contact to your profile.

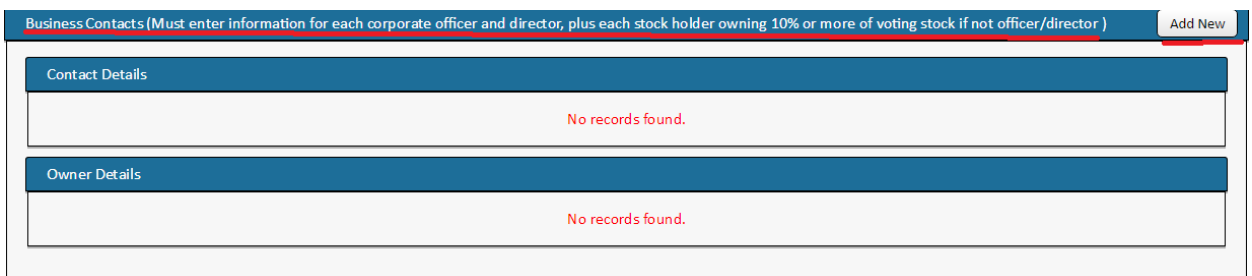

The screen below will appear when you click the "Add New" button. Click on "Individual" checkbox if you want to add a person to your contacts. Check "Others" if you want to add a place/business to your contacts.

Please note that when searching by name and address fields, it is better to search using as few characters as possible. This will help the system return a large set of results.

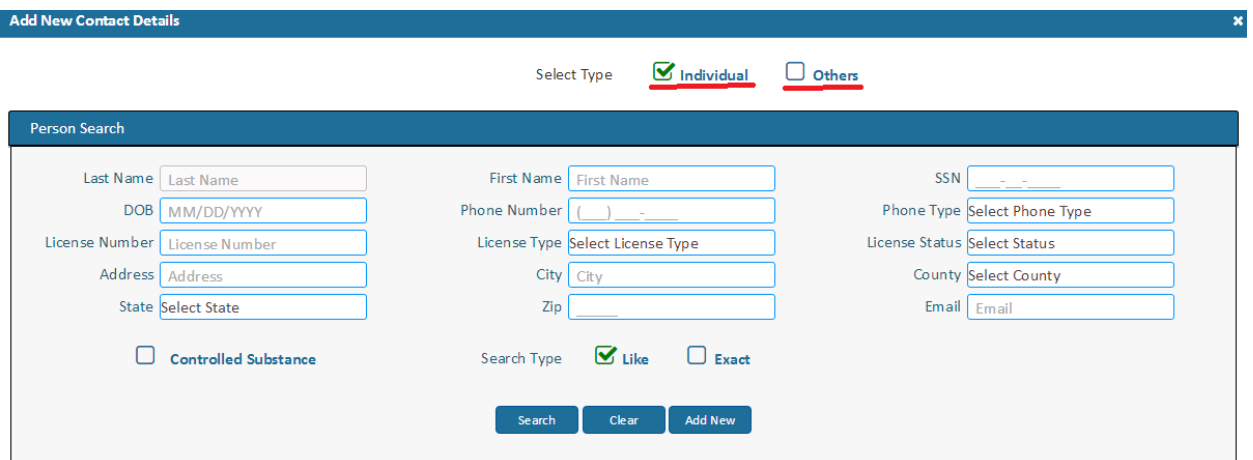

When the search results are shown, click on the "Select" icon shown below.

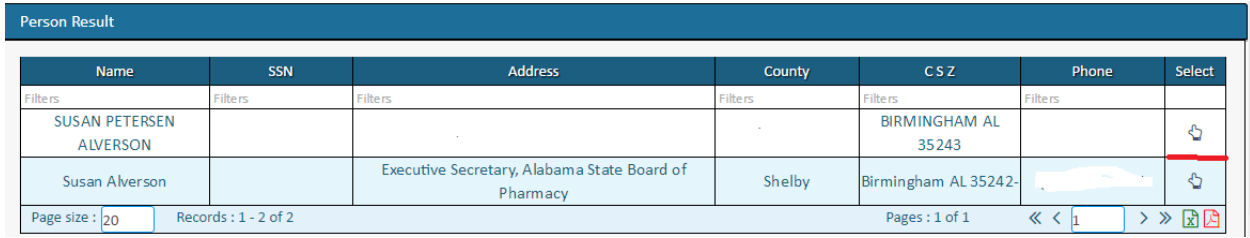

At this stage, the system will prompt you to select the contact type (Supplier, Owner, Officer, Supervising Pharmacist etc). Select the contact type, answer the question about arrest/conviction and upload the required documentation(s).

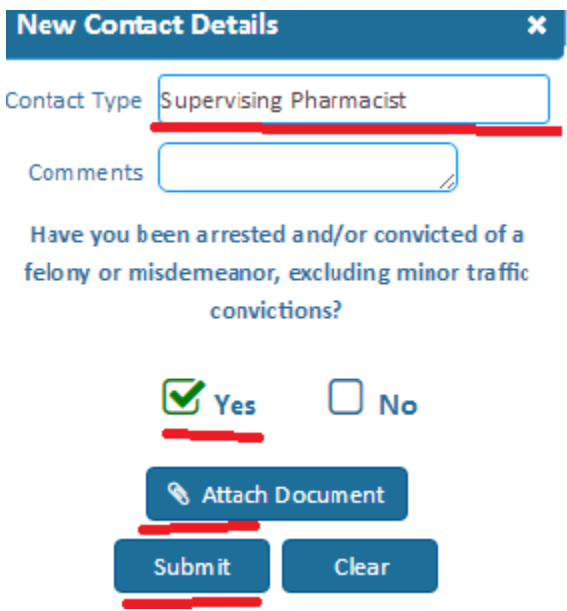

## 12. **Compounding Checklist:**

For all pharmacies, the compounding checklist shown below will appear. Answer the questions appropriately, type in relevant explanations, and attach the required documents. Click the "Save" button at the bottom of this section to save the compounding information.

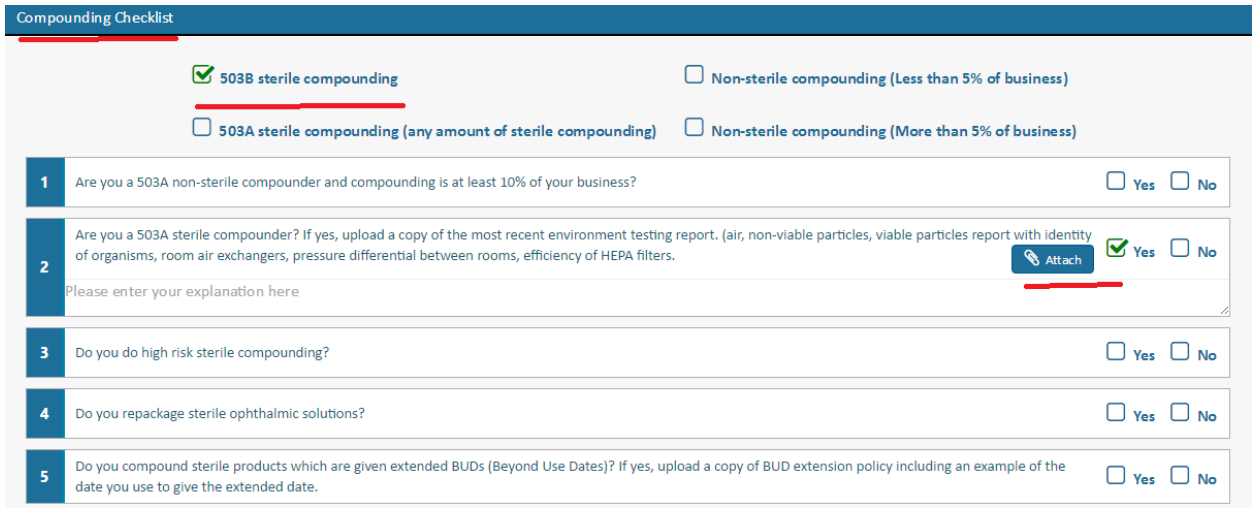

13. **Manufacturer Wholesaler Distributor/Oxygen/Veterinary/Precursor**: If you currently have one of these license types, the system will prompt you to select one of the new license types according to FDA regulations. Please read the instructions on the home page of our website [\(www.albop.com\)](http://www.albop.com/) to understand the definitions and requirements before you make your selection.

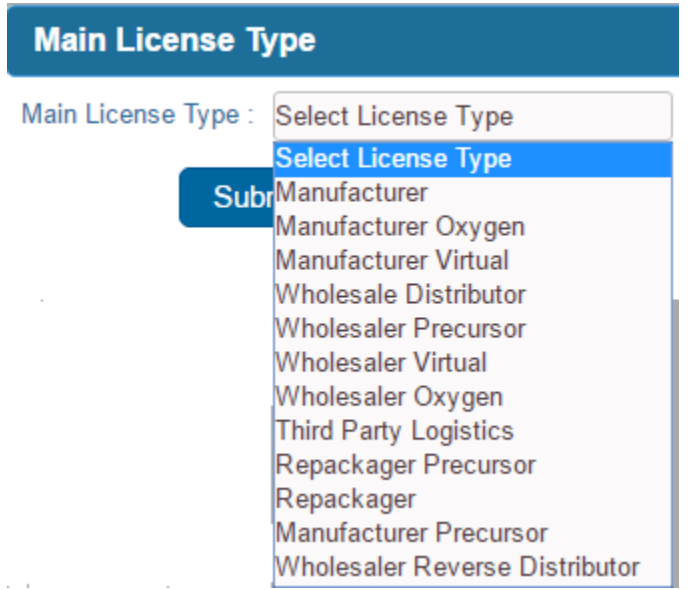

12. At this stage, you have completed your profile. If you have any outstanding fee/fine that you

0) Fee / Fine would like to pay, click on the interest of the icon at the top and follow the rest of the steps.

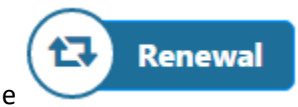

13. **Renewal:** Click on the interest of icon to start your license renewal process.

- 14. If you are not eligible for the renewal process, the system will display the appropriate error message.
- 15. If you are eligible for the renewal process and have your citizenship/legal presence verified,

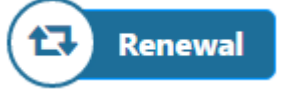

already, you will see the screen below when you click on the icon.

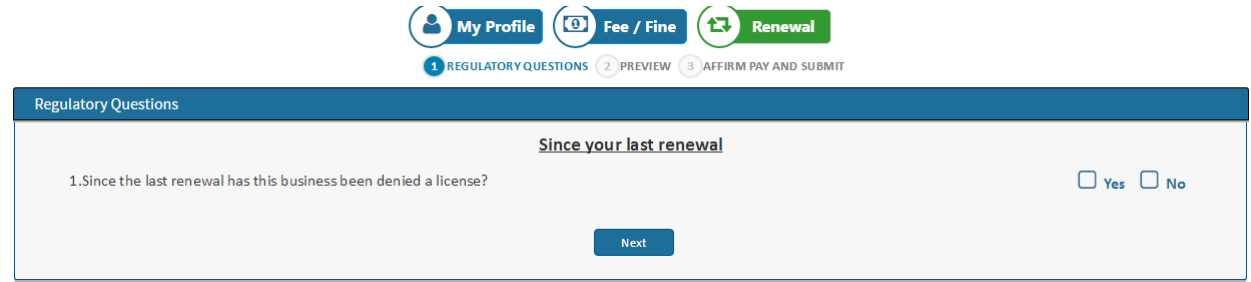

16. Answer all the four questions that follow, type in explanations, and upload the required documents as applicable. You will then be taken to the preview screen shown below. Please verify your answers at this stage. Click on the "Next" button to move to the affirmation and payment page.

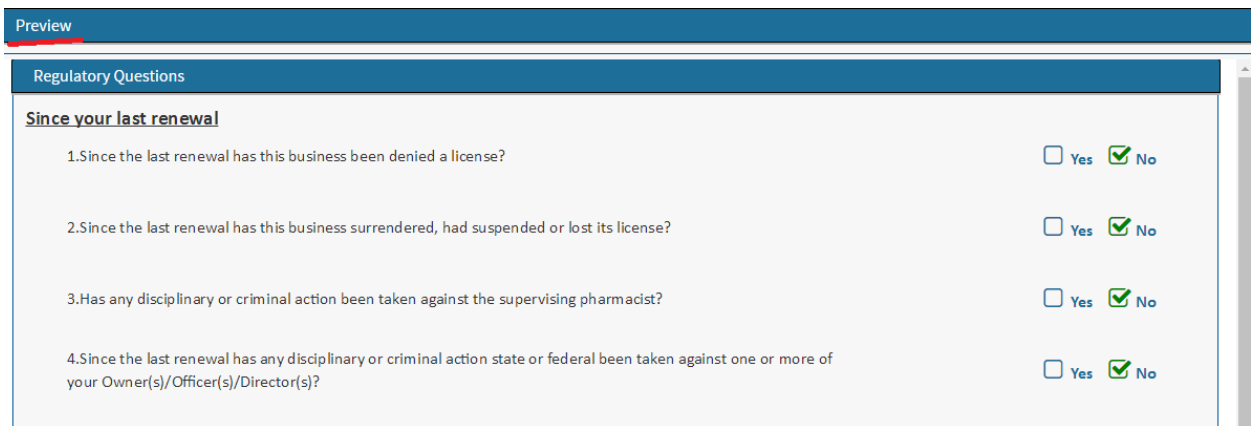

## 17. **Submission**:

Answer the questions Name (of the person completing the application), US Citizenship, SSN, and Controlled Substance. Enter the credit/debit card information and click on the "Submit" button. If your card details are valid, the system will give you a confirmation number. At this stage, you will also be able to print your application and payment receipt.